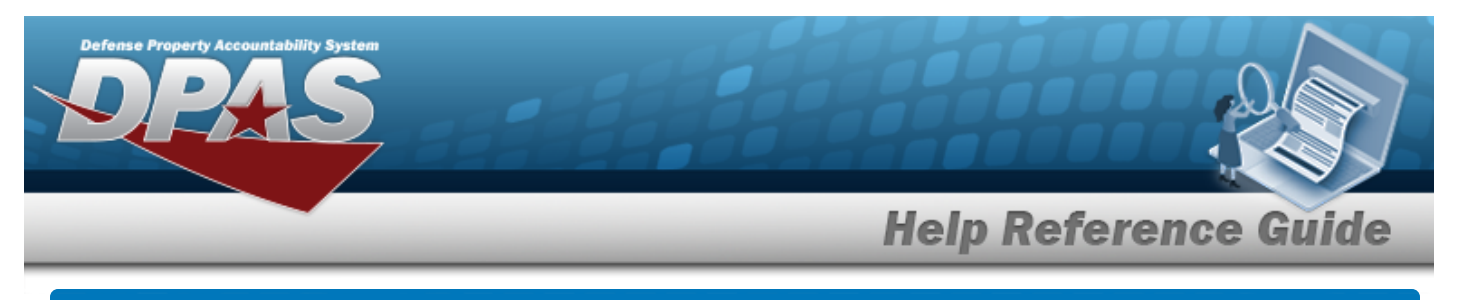

# **Search for a Labor Category — Criteria**

# **Overview**

The Maintenance and Utilization module Labor Category process provides the ability to designate labor rates into Labor Categories. Each category has a Base Rate and an Overtime Rate. Each rate can have a Civilian rate and/or a Military rate.

These categories are assigned to Operator and Technician personnel which are used within the Work Order and Dispatch processes.

# **Navigation**

Master Data > Labor Category > Labor Category Search Criteria page

# **Procedures**

### **Search for a Labor Category**

*One or more of the Search Criteria fields can be entered to isolate the results. By default, all results are displayed. Selecting at any point of this procedure returns all fields to the*

*default "All" setting.* 

1. In the Search Criteria box, narrow the results by entering one of the following optional fields.

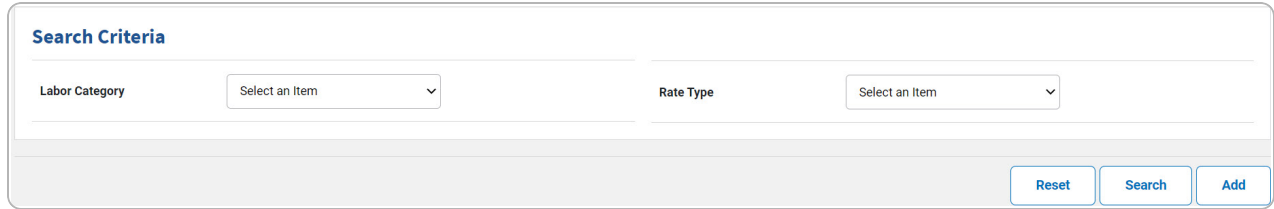

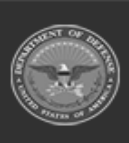

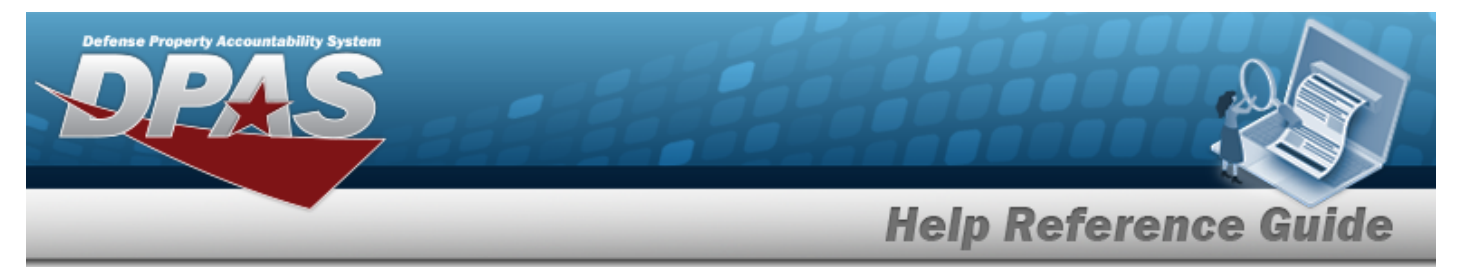

2. Select **Search** . The **Search for a Labor [Category](MULaborCategorySrchRslt.htm) — Results** page appears.

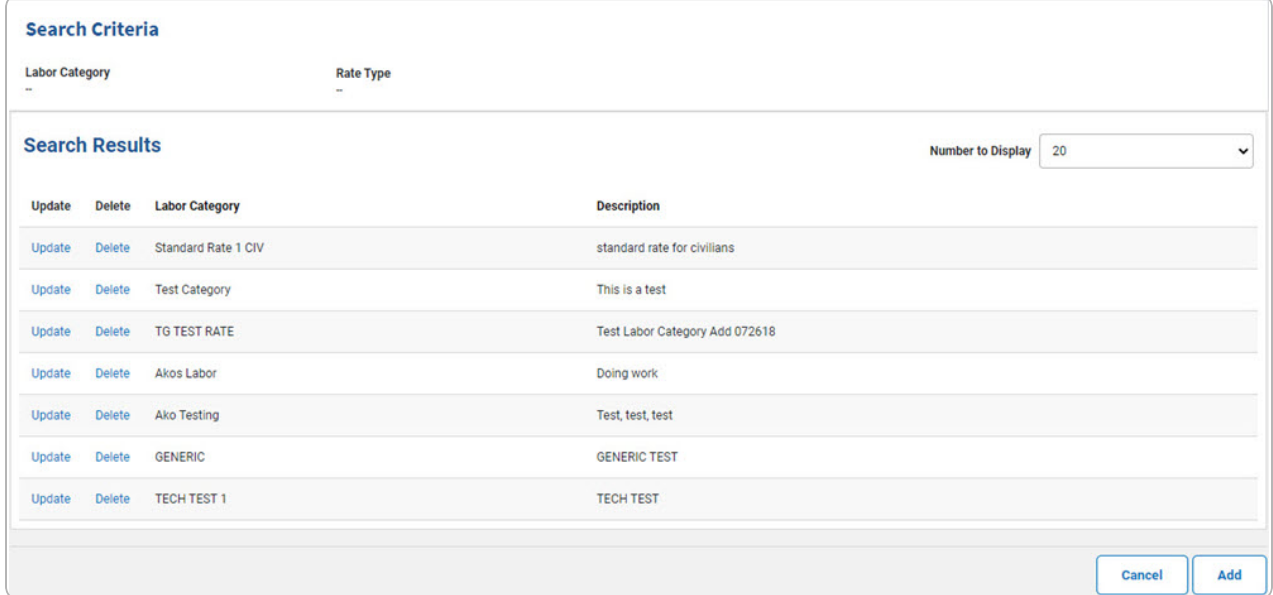

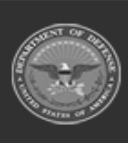

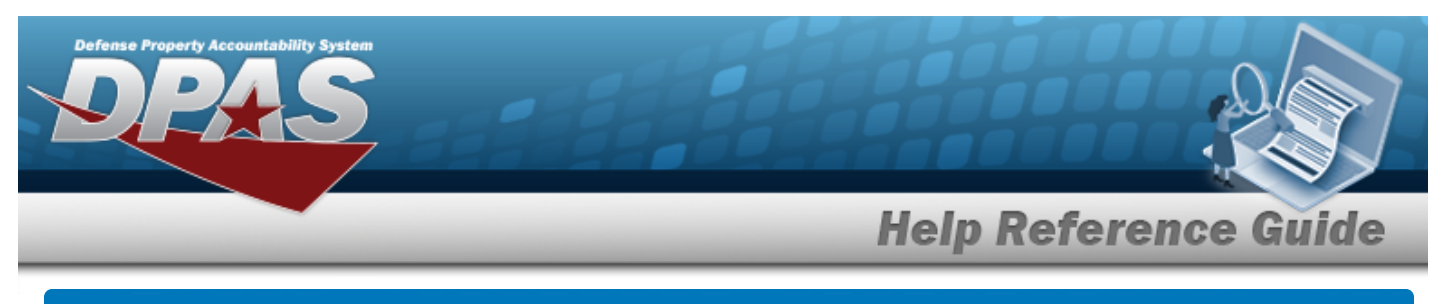

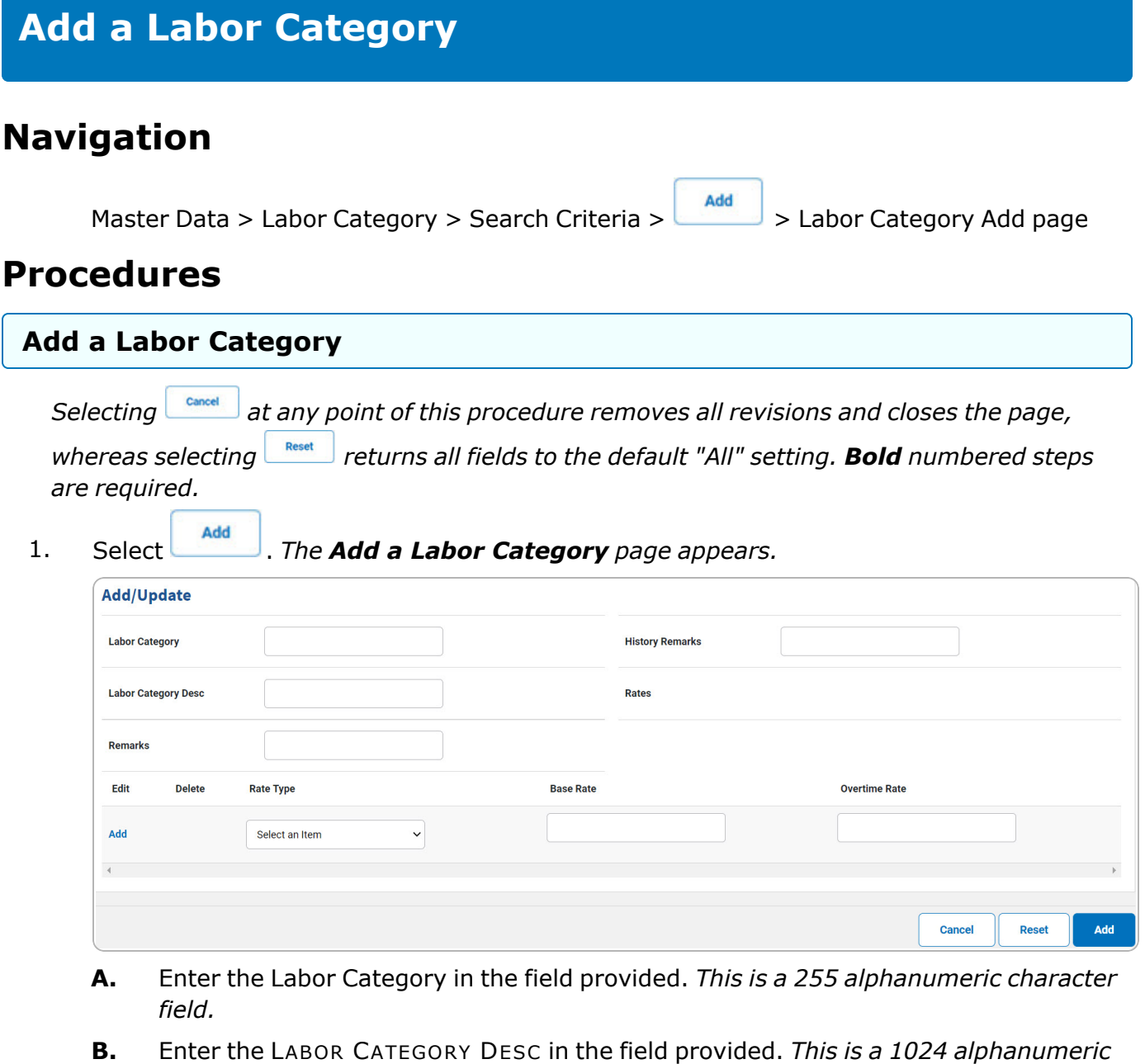

- *character field.*
	-

 $\mathsf{c}.$  Use  $\mathsf{v}$  to select the Rate [Type.](RateType.htm)

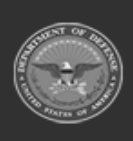

DPAS Helpdesk<br>1-844-843-3727

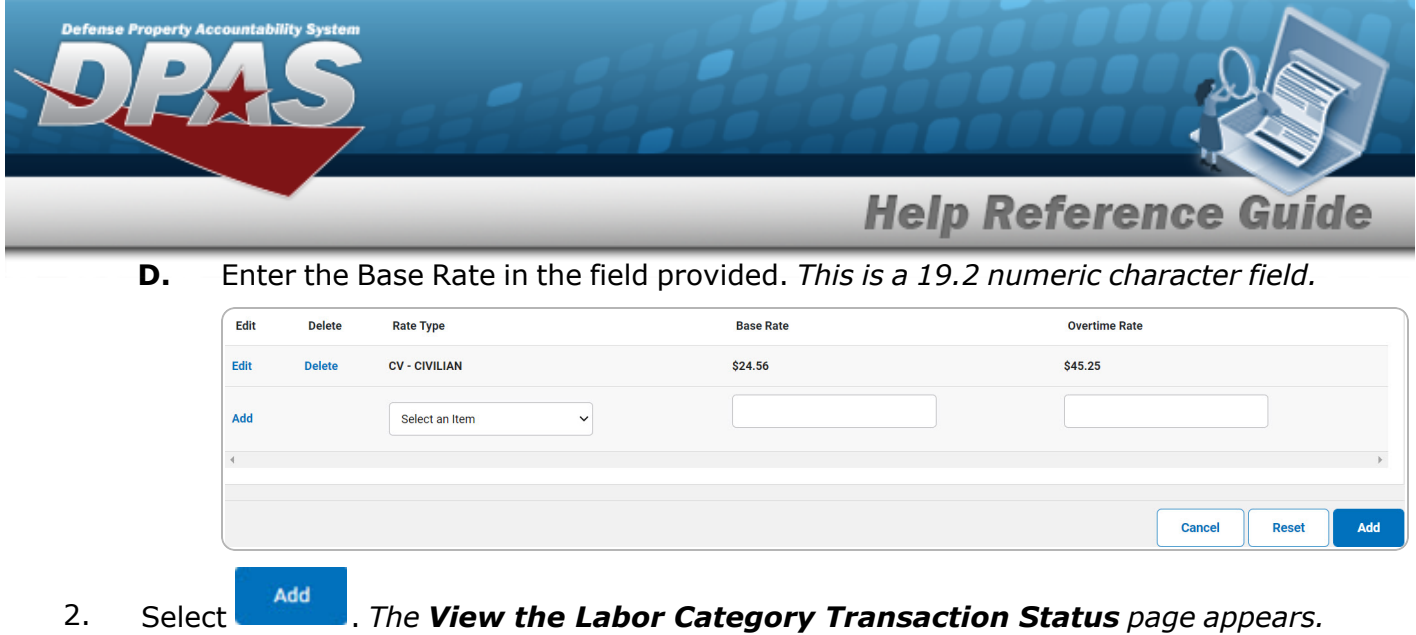

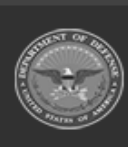

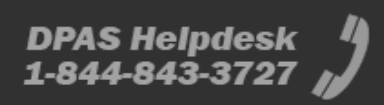

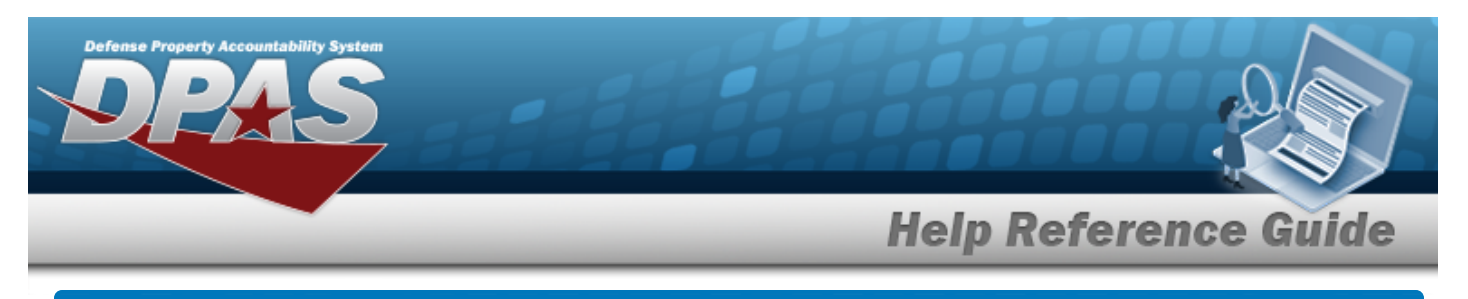

# **Update a Labor Category**

## **Navigation**

Master Data > Labor Category > Search Criteria >  $\frac{\text{Search}}{\text{Search}}$  > Search Results > Update [hyperlink](Hyperlink.htm) > Labor Category Update page

### **Procedures**

#### **Update a Labor Category**

*Selecting at any point of this procedure removes all revisions and closes the page, whereas selecting returns all fields to the default "All" setting. Bold numbered steps are required.*

1. Select the Update [hyperlink.](Hyperlink.htm) *The Update a Labor Category page appears.*

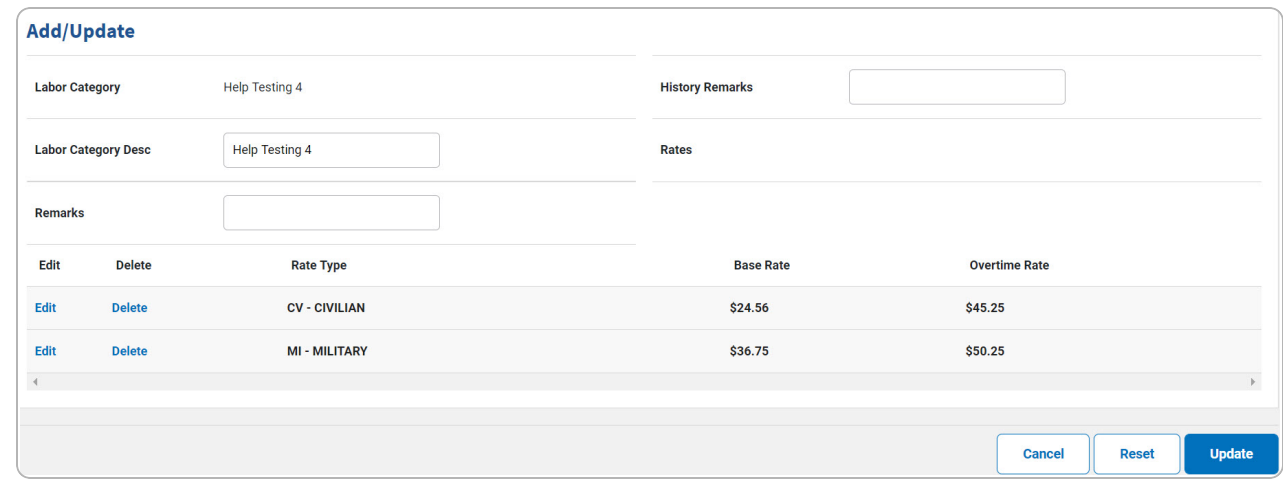

A. Select the Edit [hyperlink](Hyperlink.htm). *The Rate Type, Base Rate, and Overtime Rate fields become available for revision.*

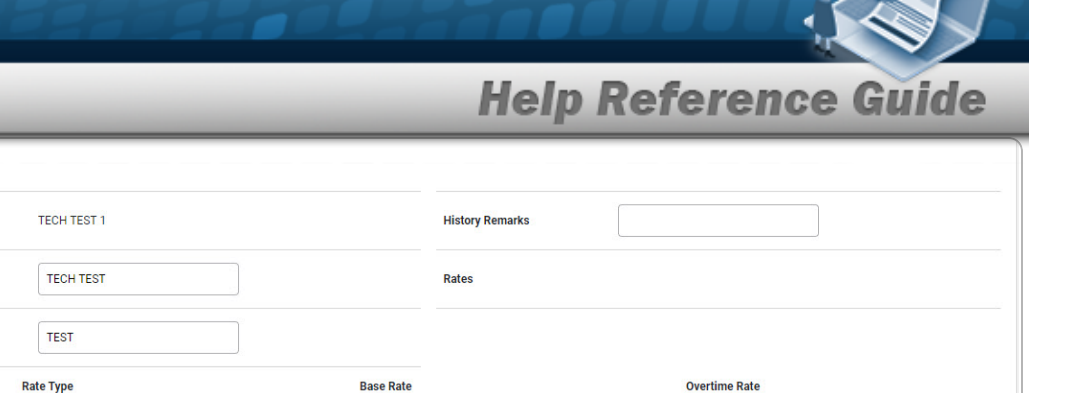

36

\$47.00

Cancel

Reset

**Update** 

**B.** Update the Rate [Type](RateType.htm), using to select the desired type.

 $\ddot{\phantom{0}}$ 

**C.** Update the Base Rate, entering the revised rate in the field provided. *This is a 19.2 numeric character field.*

 ${\bf 20}$ 

\$30.00

- D. Select the Save [hyperlink](Hyperlink.htm). *The Rate information is saved.* Repeat Steps E - J to edit the second Rate Type.
- E.
- **OR**

Add/Update

**Labor Category** 

Remarks

Edit

Save<br>Cance

Edit

 $\overline{A}$ 

**Labor Category Desc** 

**Delete** 

**Delete** 

**CV - CIVILIAN** 

MI - MILITARY

Select the Delete [hyperlink.](Hyperlink.htm) *The rate information is instantly removed from the grid.*

**OR**

 $Use \tto select the Rate Type.$  $Use \tto select the Rate Type.$ 

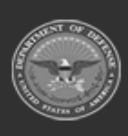

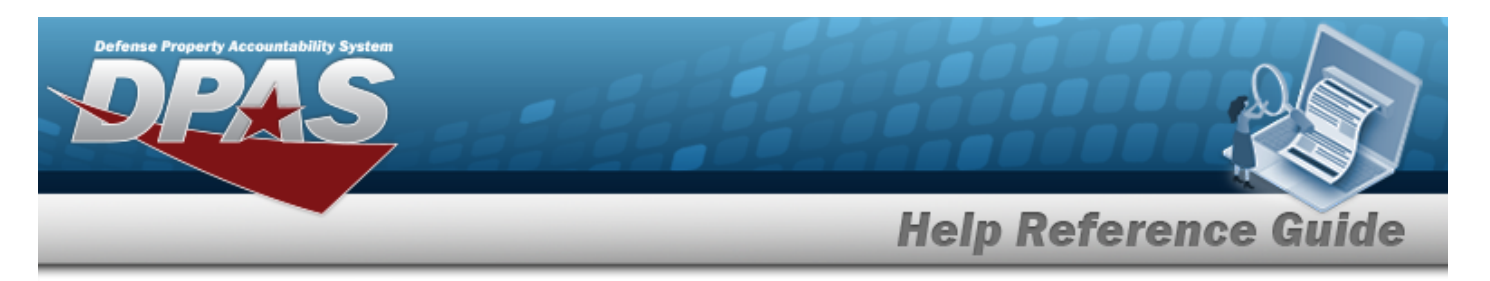

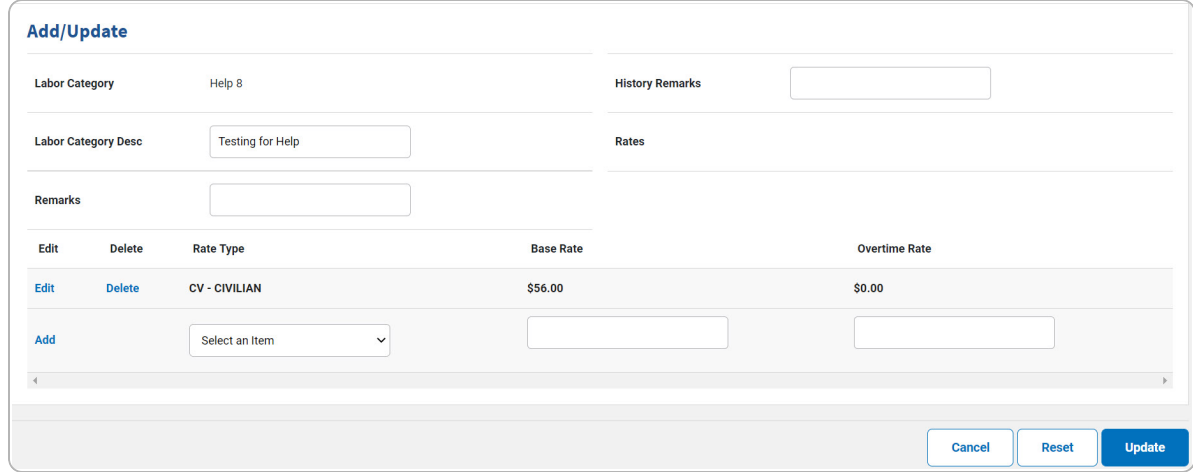

**a.** Enter the Base Rate in the field provided. *This is a 19.2 numeric character field.*

2. Select . *The View the Labor Category [Transaction](MULaborCategoryTransStatus.htm) Status page appears.*

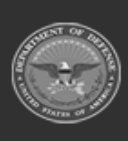

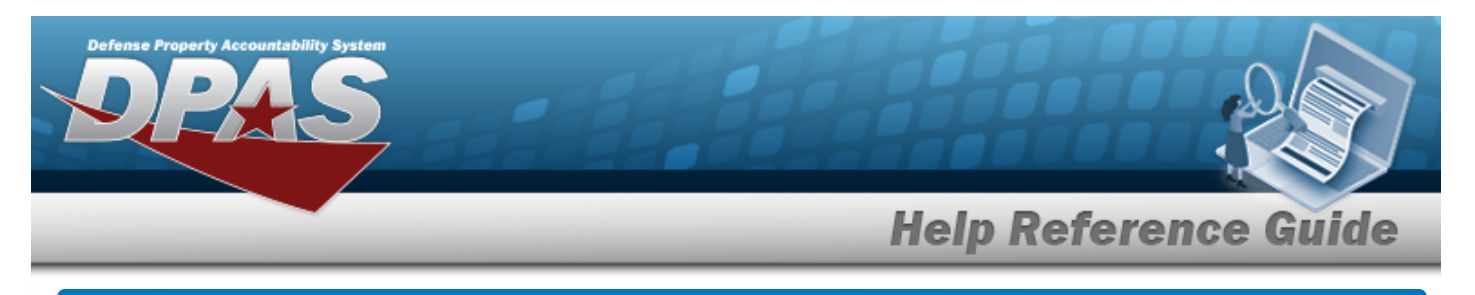

# **Delete a Labor Category**

# **Navigation**

Master Data > Labor Category > Search Criteria >  $\frac{\text{Search}}{\text{Search}}$  > Search Results > Delete [hyperlink](Hyperlink.htm) > Labor Category Delete page

### **Procedures**

#### **Delete a Labor Category**

*Selecting at any point of this procedure removes all revisions and closes the page. Bold numbered steps are required.*

1. Select the Delete [hyperlink.](Hyperlink.htm) *The Delete a Labor Category page appears.*

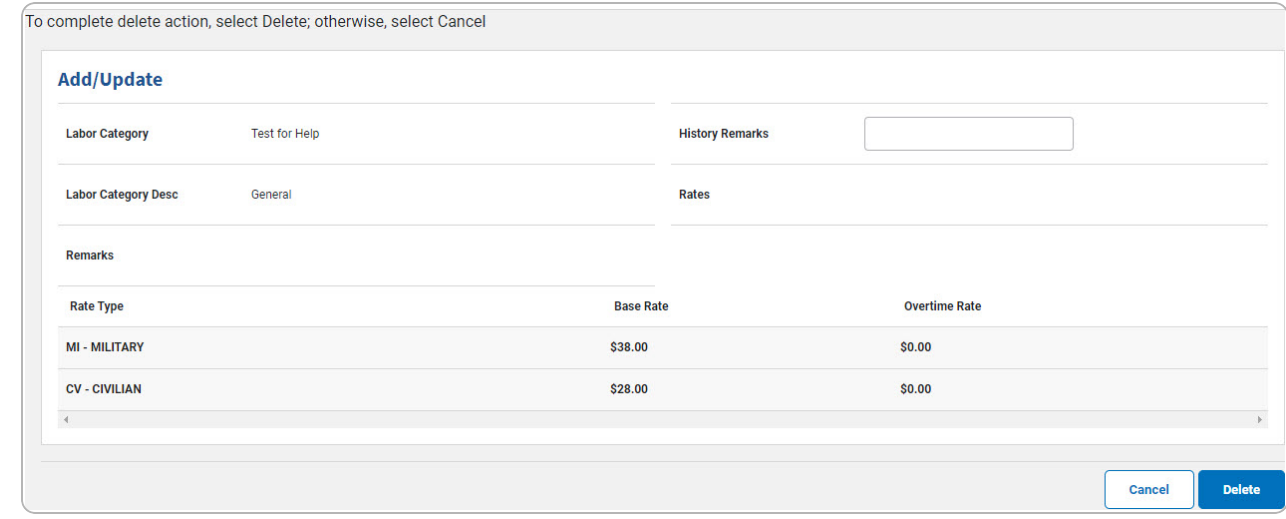

2. Select . *The View the Labor Category [Transaction](MULaborCategoryTransStatus.htm) Status page appears.*

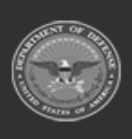